## America's Choice

**Agency:** North American Insurance

**Contracting Link:** https://www.americaschoicehealthplan.com/agents/signup.cfm?id=724246

**Password:** USA

## **Agent/Broker Contracting Steps**

Please follow the steps below to complete contracting with America's Choice Health Plan.

- 1. Go to the contracting link for your agency to access the contracting form (see above)
- 2. Enter the password that is provided on this form
- 3. Fill out the Agent Sign Up form with your information
- 4. Upload your licenses (you can also add these from your back office later on)
- 5. Submit the form and accept the agreement

After submitting the form, you will receive a welcome email from **quotes@americaschoicehealthplan.com** with your username/password, personal website link, and information to access your back office.

**Please note: You must upload your licenses to quote and activate more states. This can be done at time of contracting via the form or from your back office.**

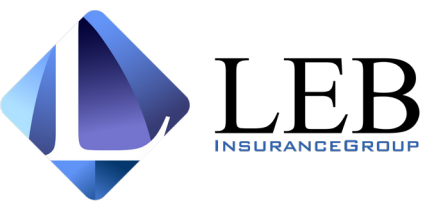

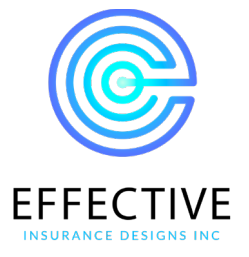